## Configuración de Eduroam para Apple iOS

# Contenido

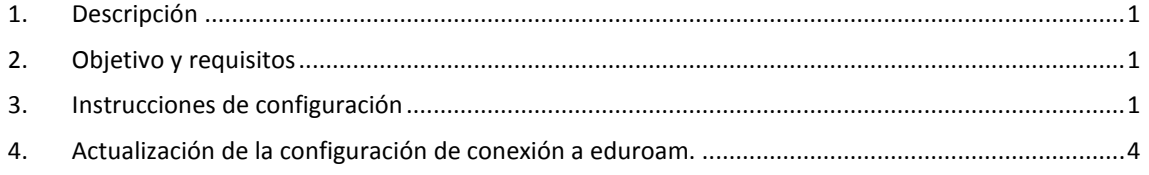

### <span id="page-0-0"></span>1. Descripción

Este procedimiento guía a los usuarios en la configuración inicial de la conexión a la red eduroam en dispositivos iOS.

#### <span id="page-0-1"></span>2. Objetivo y requisitos

El objetivo de este procedimiento es permitir que los usuarios se conecten a eduroam de forma segura y automática.

Para realizar este procedimiento, debe contar con:

Un dispositivo iOS compatible (iPhone o iPad), acceso temporal a Internet mediante datos móviles (3G/4G) o una conexión Wi-Fi alternativa, credenciales válidas ID-UAM.

#### <span id="page-0-2"></span>3. Instrucciones de configuración

3.1. Para configurar la conexión a eduroam en su dispositivo iOS por primera vez, se requieren elementos de los que su teléfono carece. Por ello es necesario disponer, previamente, de una conexión a Internet a través de 3G/4G, o de otra red Wi-Fi. Una vez configurada la conexión a eduroam, podrá utilizarla indefinidamente.

Si ya tiene configurado el dispositivo desde hace tiempo y sólo quiere actualizar el perfil por el cambio de contraseña, o quiere reinstalar de nuevo la configuración porque no está seguro de que esté correctamente configurado, vaya al apartado número 2 de este manual.

3.2. Acceda a Apple Store y busque la aplicación "geteduroam" o acceda a este enlace: [geteduroam](https://apps.apple.com/es/app/geteduroam/id1504076137) y proceda a instalar y abrir la aplicación.

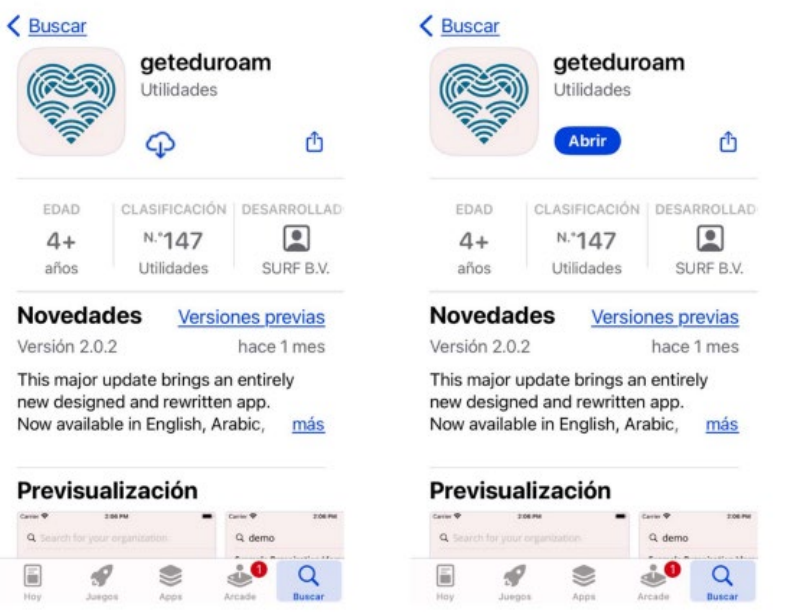

3.3. Usando el buscador de las instituciones adscritas a la iniciativa eduroam, localice y seleccione el perfil de "Universidad Autónoma de Madrid" para continuar con el proceso de configuración.

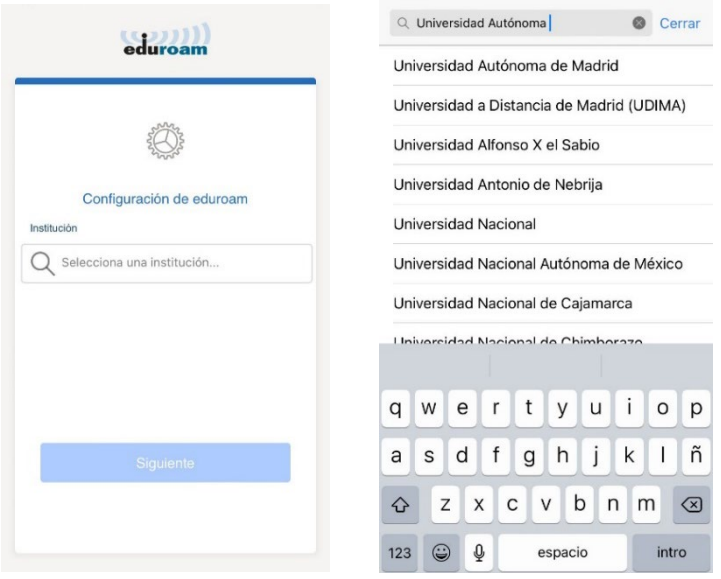

3.4. A continuación, seleccione el perfil "**UAM**", pulse en *Siguiente.* Introduzca las credenciales en la siguiente pantalla y pulse en *CONECTARSE A LA RED*.

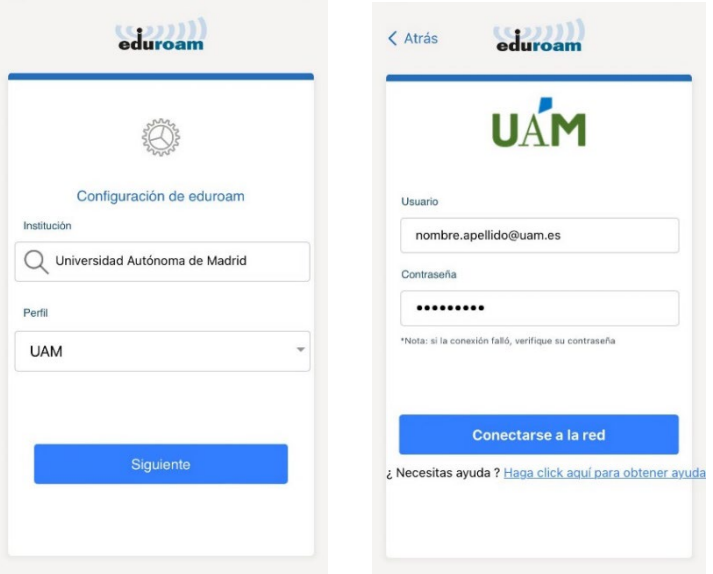

Complete los campos según el tipo de usuario:

**• Nombre de usuario:** Ponga el nombre de su identificador de usuario corporativo IDUAM (coincide con su dirección de correo):

- PAS/PDI: **nombre.apellido@uam.es**
- Estudiantes: **[nombre.apellido@estudiante.uam.es](mailto:nombre.apellido@estudiante.uam.es)**
- Personal externo: **[nombre.apellido@externo.uam.es](mailto:nombre.apellido@externo.uam.es)**
- Personal invitado: **[nombre.apellido@inv.uam.es](mailto:nombre.apellido@inv.uam.es)**
- **Etc.**

**• Contraseña:** La asociada a su usuario corporativo IDUAM (coincide con la de su de correo UAM).

3.5. Conceda los permisos solicitados.

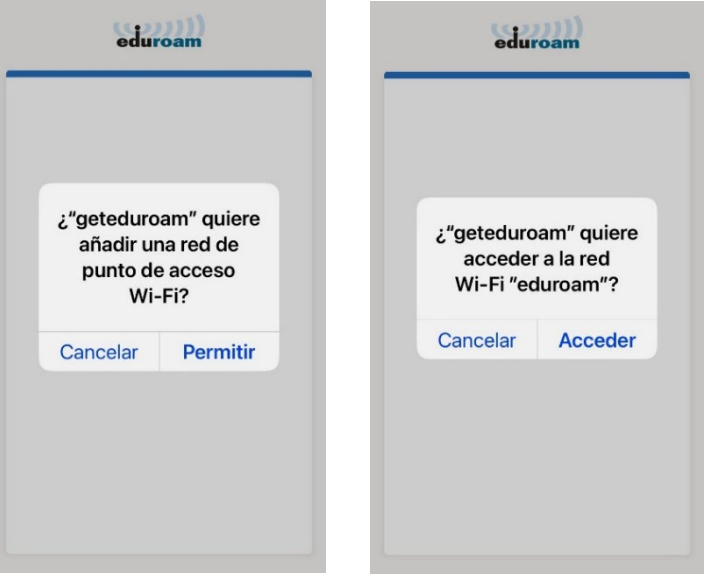

3.6. Si la autenticación se ha realizado correctamente aparecerá la siguiente pantalla. Verifique que el dispositivo se ha conectado a eduroam.

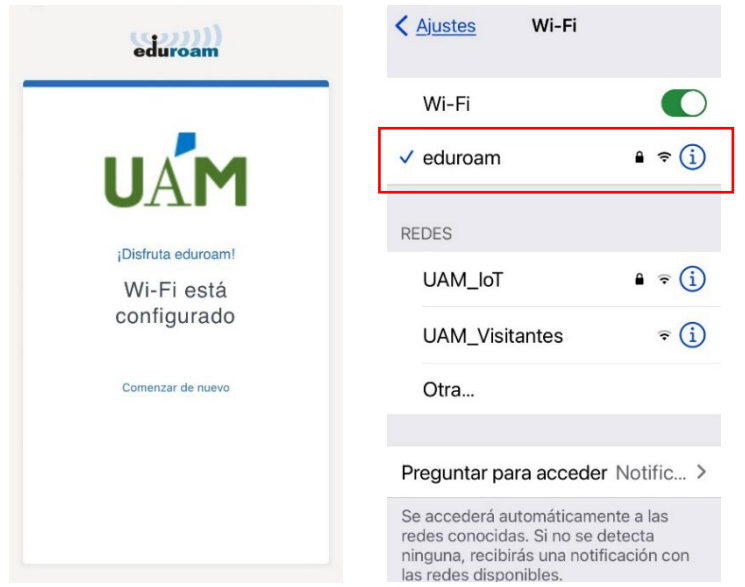

Si en la ubicación que usted se encuentra no está disponible la red eduroam (por no estar en ninguna dependencia de la UAM o en una institución afiliada a eduroam) la instalación se realizará igualmente, pero el dispositivo no se conectará a eduroam hasta que no esté en un área donde esté disponible la red inalámbrica.

#### **IMPORTANTE:**

#### **No desinstale la app de su dispositivo.**

En caso de borrar la aplicación del sistema, también se eliminará la configuración y el perfil de conexión a eduroam y no podrá conectarse, será necesario repetir el proceso de instalación.

#### <span id="page-3-0"></span>4. Actualización de la configuración de conexión a eduroam.

Si se ha realizado un cambio de la contraseña de las credenciales o se ha enviado un aviso de cambio de certificado realice los siguientes pasos:

- 4.1. Acceda a la aplicación "geteduroam" previamente instalada en el dispositivo.
- 4.2. Pulse sobre "Comenzar de nuevo".

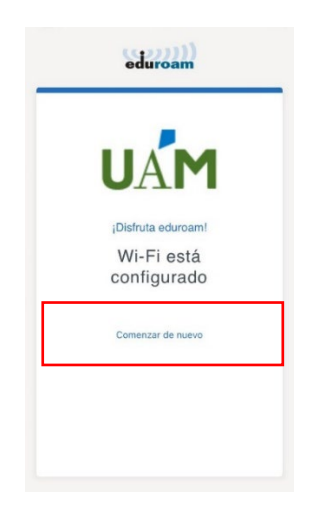

4.3. Proceda reconfigurar la conexión desde el punto 1.3 de este manual.

### 5. Eliminación manual del perfil eduroam.

5.1. Para borrar por completo el perfil de eduroam acceda a Ajustes > General > VPN y gestión de dispositivos a reconfigurar la conexión desde el punto 1.3 de este manual.

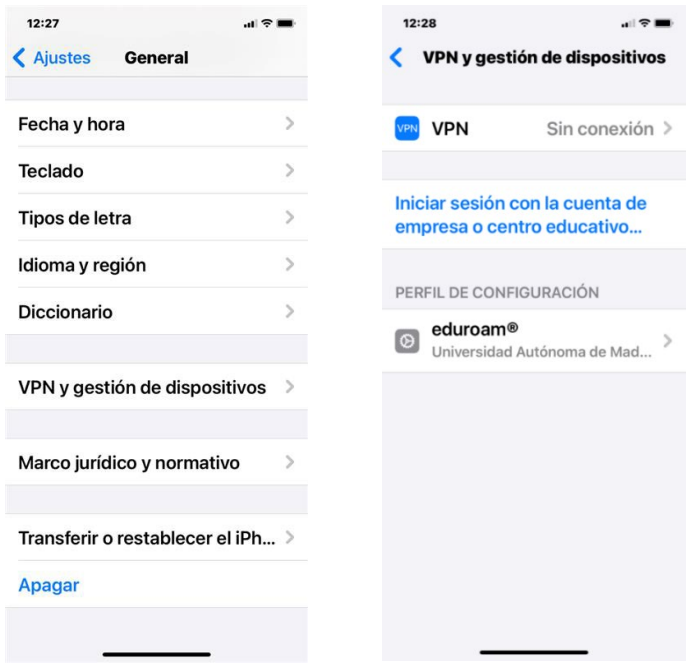

5.2. Seleccione y elimine el perfil.

Nota: los menús y las opciones mostradas en las capturas pueden variar en función de la versión de iOS del dispositivo.